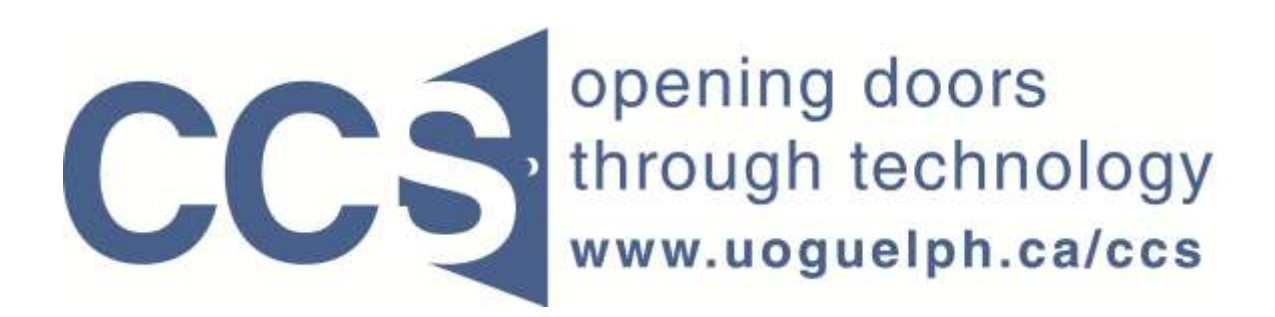

**University of Guelph**

# How to export your LimeSurvey data into SPSS

LimeSurvey Drill Down Document

Computing and Communications Services 7/14/2011

Getting your survey's data from LimeSurvey into SPSS is done by first creating two files:

(1) a SPSS syntax file (a collection of SPSS commands), and

(2) a raw data file (the raw data file holds your actual survey responses).

You then run the SPSS syntax file in SPSS. The commands in the syntax file read the raw data from the raw data file, and create a SPSS dataset with variable names, variable labels and value labels that correspond to the question code, question text and answer options for the questions in your survey.

## **To create the SPSS syntax file and raw data file in LimeSurvey:**

Step 1: On the Administration toolbar, select your survey from the drop down list pointed to by the red arrow in Figure 1 below.

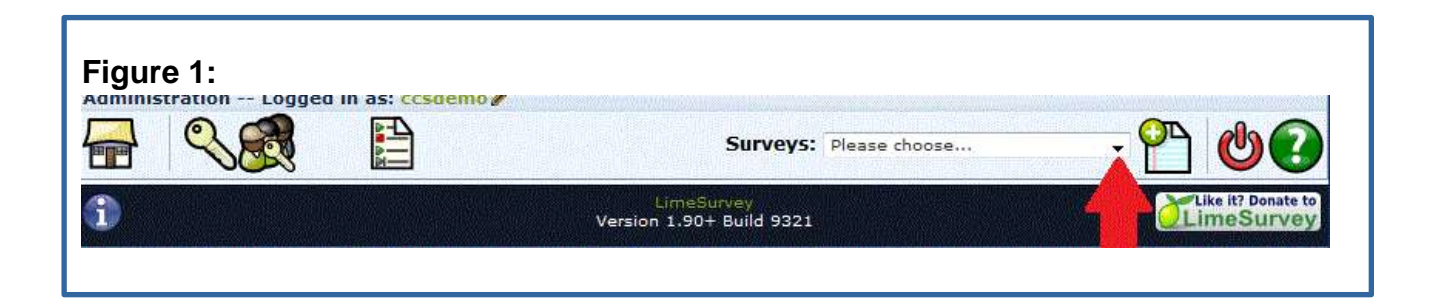

Step 2: On the resulting Survey toolbar, move your mouse over the Responses icon (pointed to by red arrow 1 in figure 2 below) and click the *Responses & statistics* choice from the resulting submenu as pointed to by red arrow 2 in figure 2 below.

# How to export your LimeSurvey data into SPSS **2011**

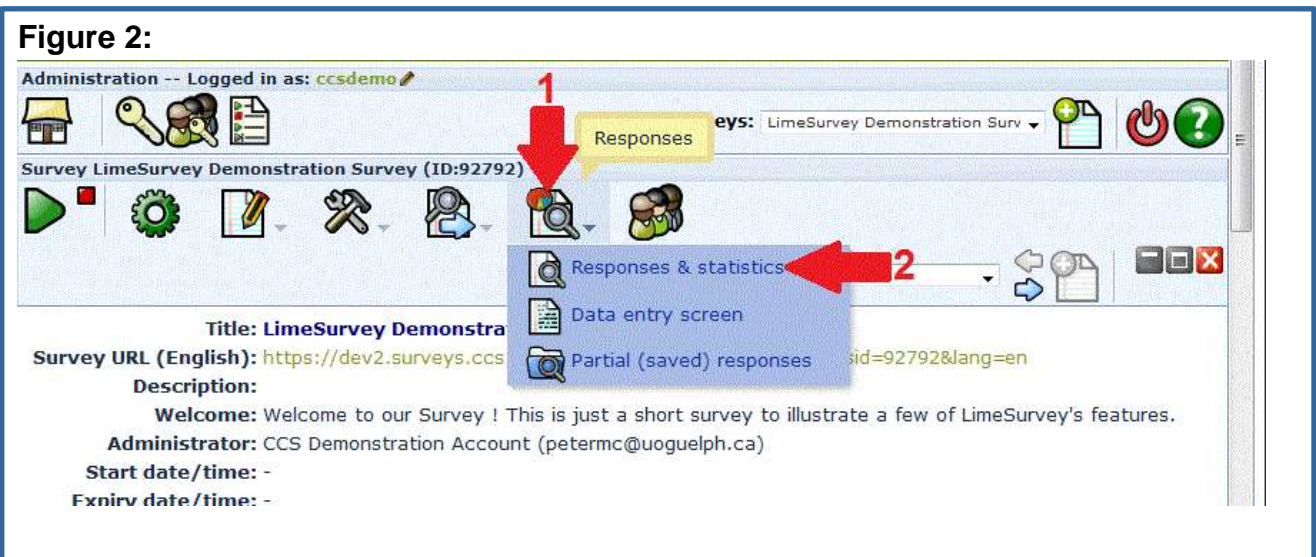

Step 2: Click the *Export results to a SPSS/PASW command file* icon as shown below in Figure 3.

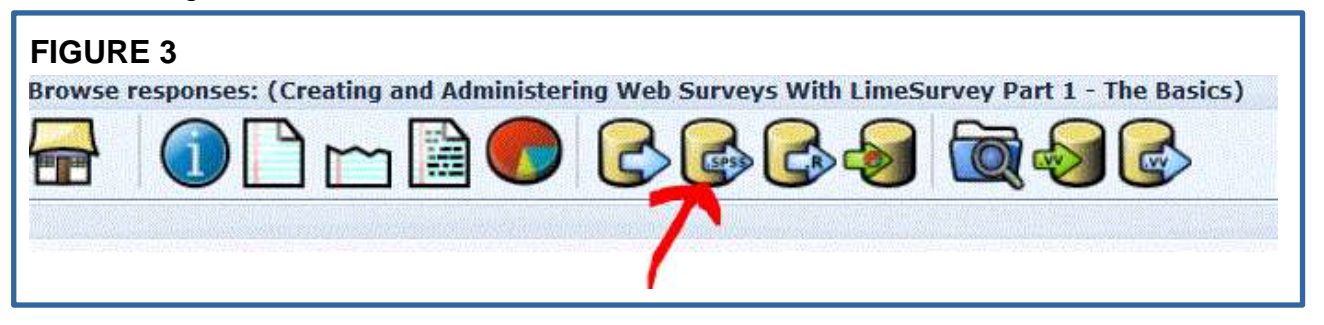

Step 3: Create the SPSS syntax file and raw data file by clicking on the *Export syntax* button and the *Export data* button as shown below in Figure 4. Make a note of where the syntax file and raw data file are stored on your computer. Note as well the instructions circled in red in Figure 4 below.

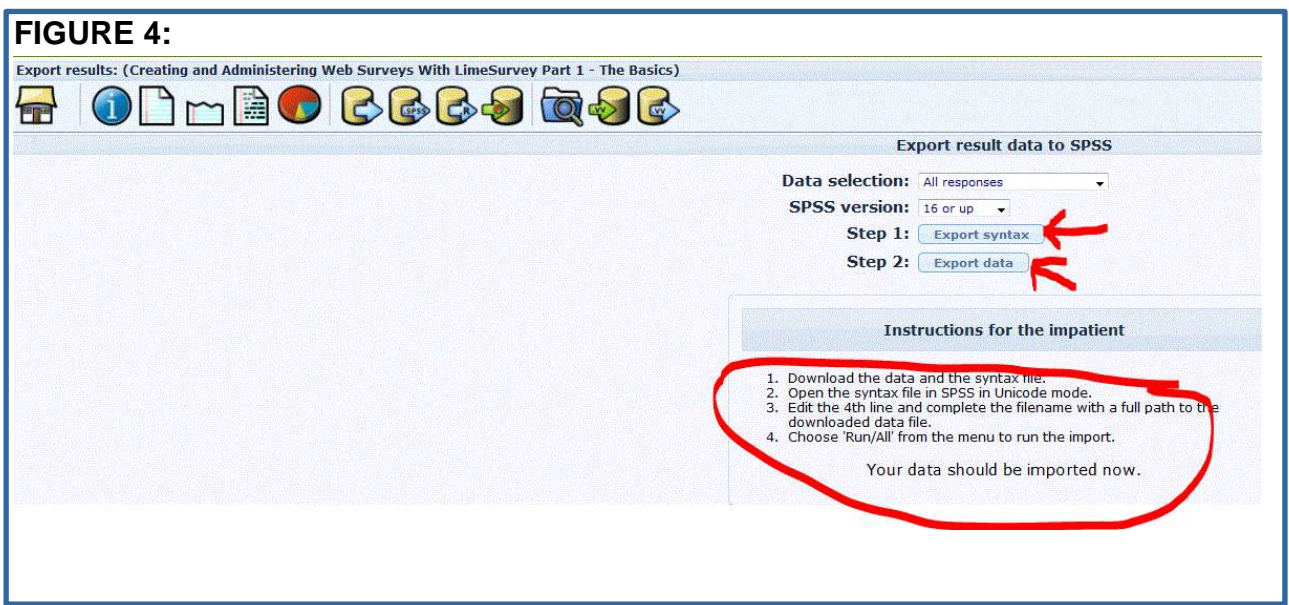

Step 4: Start SPSS and import the syntax file via: File…Open…Syntax

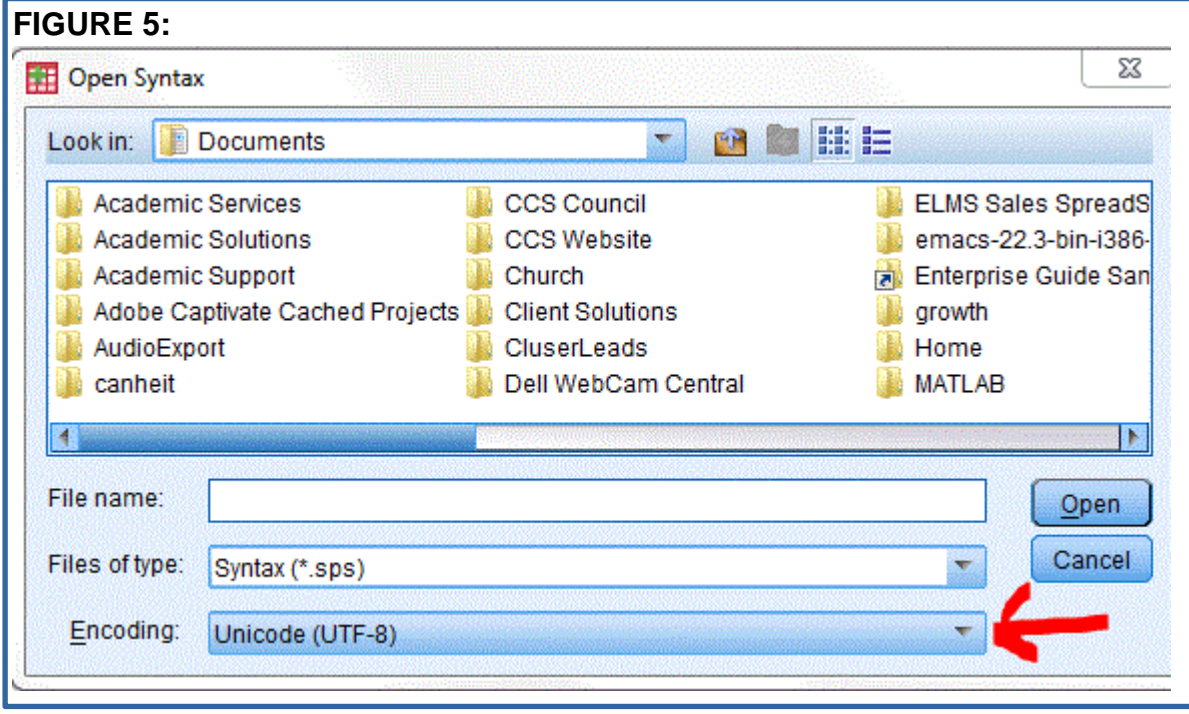

Make sure the encoding is *Unicode (UTF-8)* as illustrated below in Figure 5.

In the SPSS syntax editor window, change the  $5<sup>th</sup>$  line to point to the location of your raw data file in your computer. i.e. you will need to specify the full path to your raw data file. See Figure 6 below for the line you need to modify. The full

path to the file on the computer used in this example is specified in the illustration in Figure 6 – your location will be different.

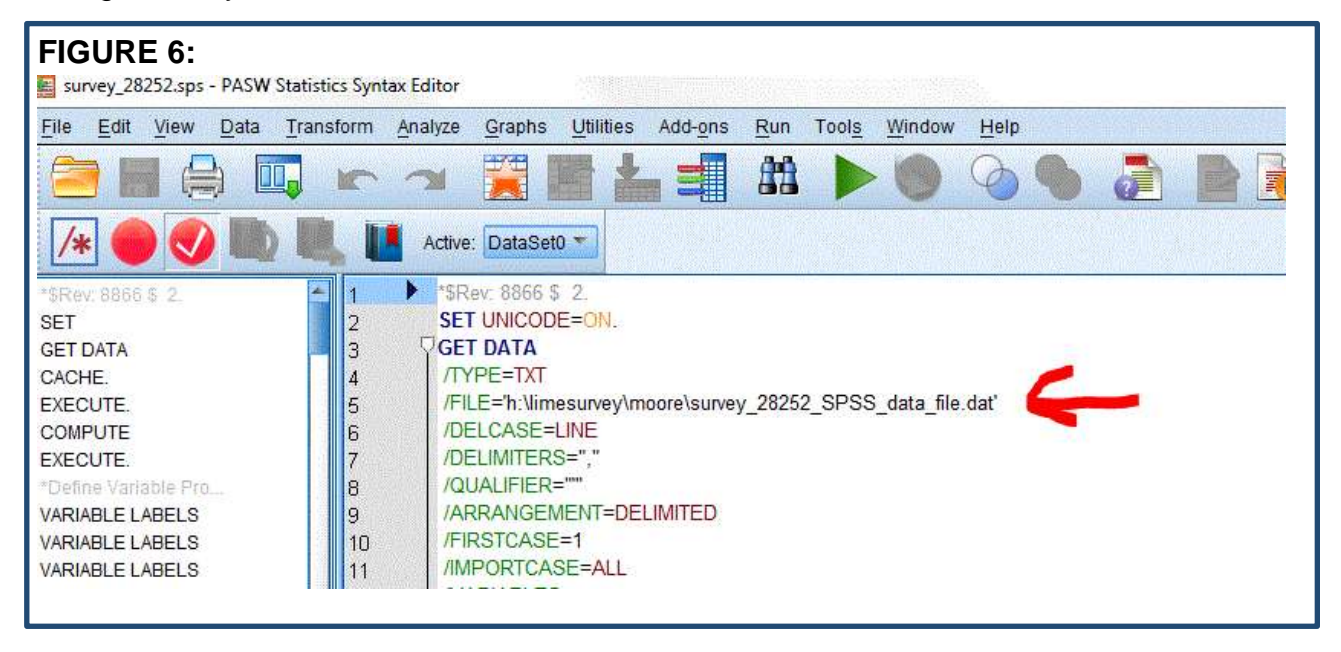

Step 6: Add the SPSS statement **EXECUTE.** to the bottom of your SPSS syntax file. Note the statement must end with a period.

Step 7: *Choose Run…All* to submit the commands in the Syntax Editor window. Your SPSS dataset will be created. See Figure 7 below for the location of the *Run* command.

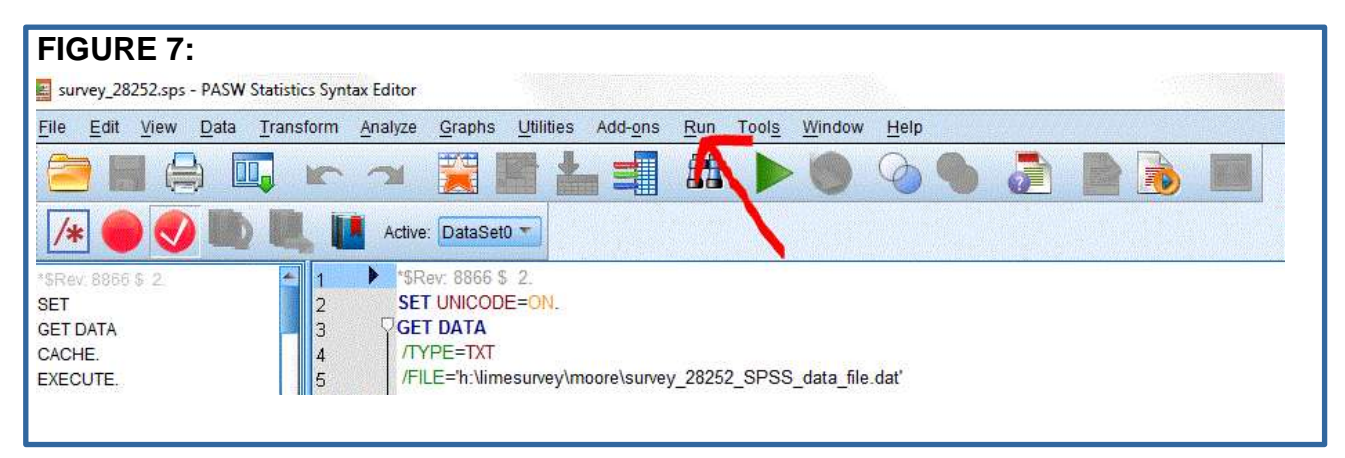

*Step 8: If your SPSS Data window is not visible, you can access it via Window…PASW Statistics Data Editor*. See Figure 8 below for the location of the *Window* command.

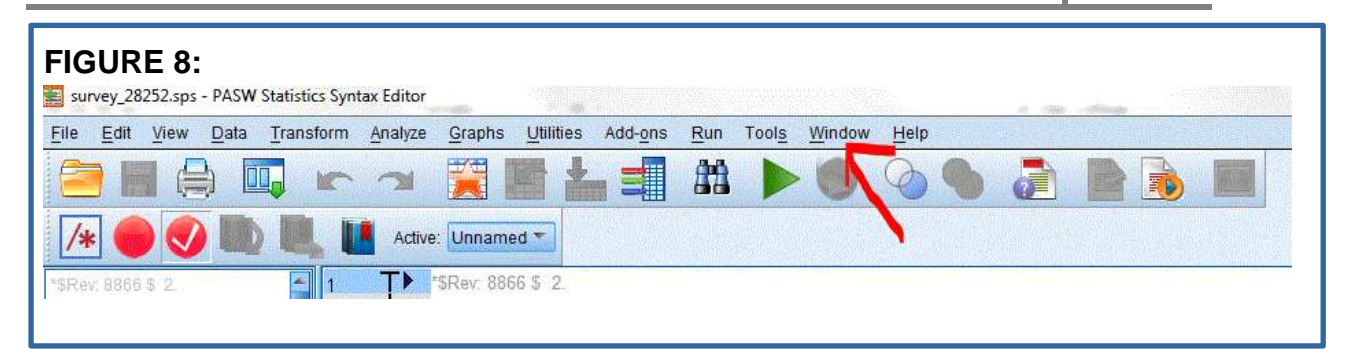

**TIP:** Often while developing your survey you may wish to generate the SPSS syntax file to determine how your question types, question text, sub-questions, codes, answer options, etc. will map to the SPSS concepts of variable names, variable labels, and value labels. However you cannot access the *Browse responses* toolbar before your survey has been activated. To generate the SPSS syntax file periodically while you are still developing your survey (i.e. your survey is not yet active):

#### **First:**

Activate your survey by clicking on the *Activate this survey* icon on the *Survey* toolbar. The location of the icon is pointed to by the red arrow in Figure 9.

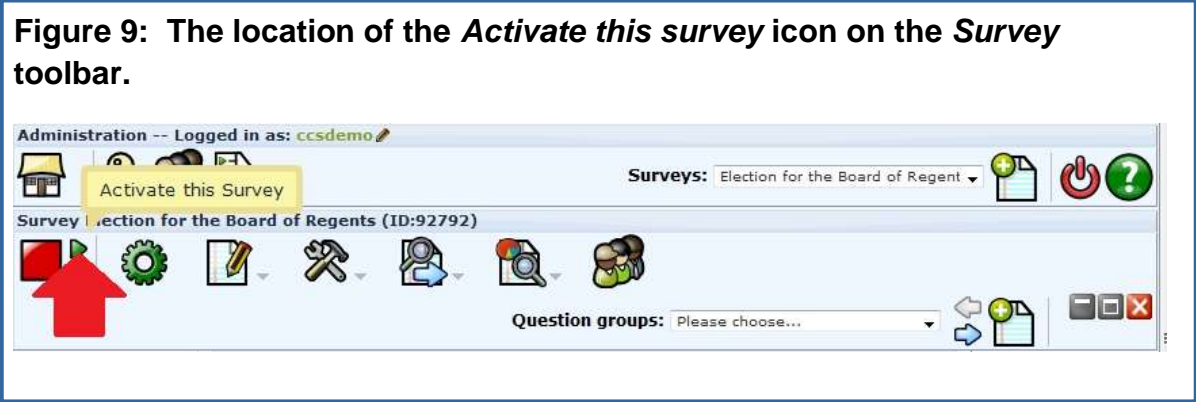

#### **Second:**

You can now generate the SPSS syntax file as per the steps in this document. You can open the syntax file in SPSS, WordPad, Windows, etc. to review its content and determine how your question components are mapped to SPSS equivalents.

### **Third:**

Deactivate your survey so you can continue developing/modifying content, by clicking on the *Deactivate this survey* icon pointed to by the red arrow in Figure 10. You will receive a warning message that your data will not be accessible if you deactivate your survey, but you can ignore this warning as your survey will not contain any data at this point in its development.

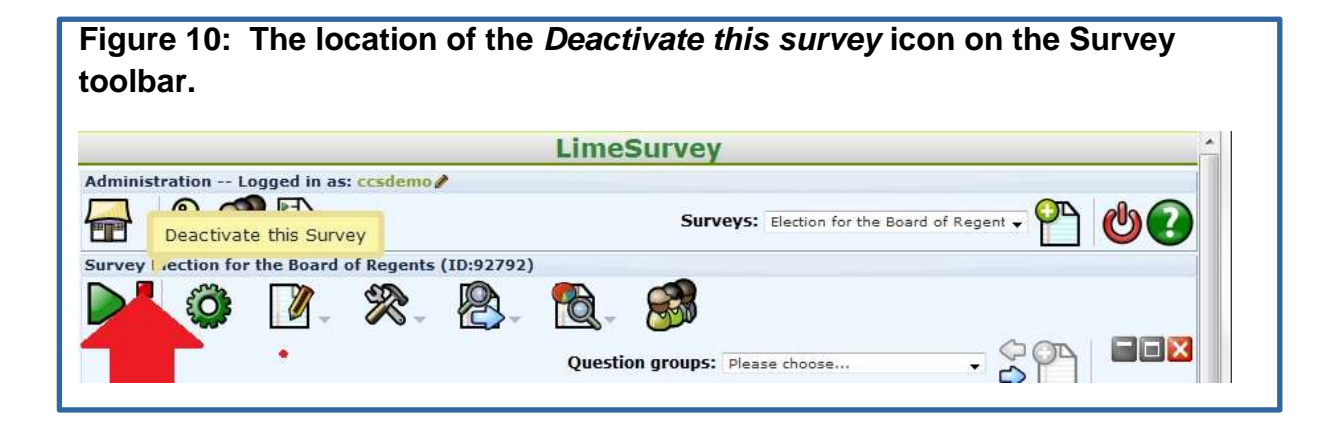

If you have questions about the LimeSurvey procedure for exporting your survey results to SPSS, or other issues related to SPSS, please contact the Data Resource Centre, via email to drchelp@uoguelph.ca